## Konfigurieren der Cisco Headset 5xx-Serie Ī

# Inhalt

Einführung **Voraussetzungen** Anforderungen Verwendete Komponenten Hintergrundinformationen Headset der Serie 500 Verbindung mit Geräten Communications Manager 12.5 SU(1) **Konfiguration** Headset-Verbindung **Überprüfung** Fehlerbehebung Zugehörige Informationen

# Einführung

Dieses Dokument beschreibt die Schritte zur Konfiguration des Cisco Headsets der Serie 500. In Cisco Unified Communications Manager Version 12.5(1)SU1 können Sie die Verwaltung, Inventarisierung und Konfiguration des Headsets bereitstellen.

## Voraussetzungen

## Anforderungen

Cisco empfiehlt, dass Sie über Kenntnisse in folgenden Bereichen verfügen:

- Cisco Unified Communications Manager (CUCM)
- Cisco Telefone
- Headsets

### Verwendete Komponenten

Die Informationen in diesem Dokument basieren auf den folgenden Softwareversionen:

- CUCM: 12,5(1)SU1 (12.5.1.1900-146)
- Telefon: CP-8861 (sip88xx.12-5-1SR3-74)
- Headset: 520 (Firmware 15-18-15), 532 (Firmware 15-18-15), 561 (Firmware 1-5-1-15), 562 (Firmware 1-5-1-15)

Die Informationen in diesem Dokument beziehen sich auf Geräte in einer speziell eingerichteten Testumgebung. Alle in diesem Dokument verwendeten Geräte haben mit einer leeren (Standard- )Konfiguration begonnen. Wenn Ihr Netz Live ist, überprüfen Sie, ob Sie die mögliche Auswirkung jedes möglichen Befehls verstehen.

## Hintergrundinformationen

Die Cisco Headsets der Serie 500 bieten eine professionelle Palette an kabelgebundenen und Wireless-Headsets, die für Cisco IP-Telefone und Softclients optimiert sind. Administratoren können Headsets verwalten, die Firmware steuern, die Einstellungen anpassen und vieles mehr, wenn Sie die Cisco Headsets mit Cisco Unified Communications Manager verwenden.

Um die Headsets mit Cisco-Telefonen zu verwenden, sind in der Tabelle einige Mindestanforderungen aufgeführt:

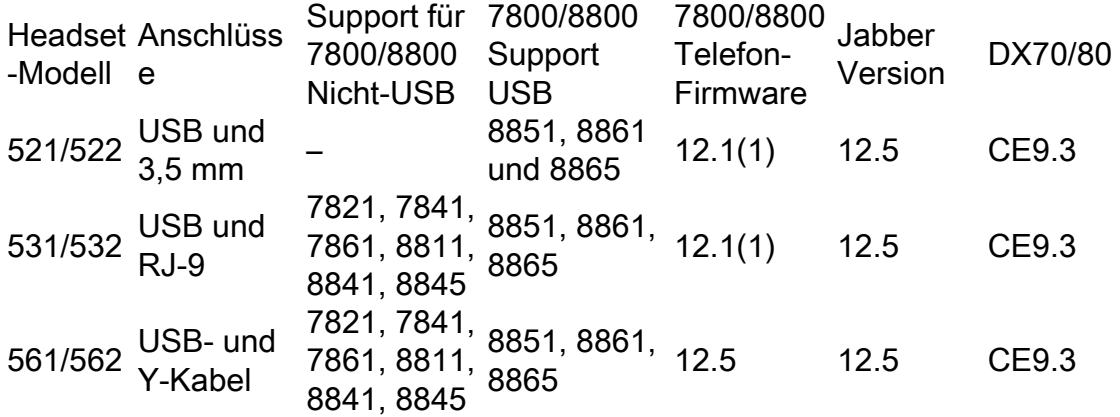

Hinweis: Wenn Sie ein RJ-9- oder Y-Kabel (RJ9 + RJ11) verwenden, ist keine Mindestanforderung erforderlich. Jabber 12.0 unterstützt Headset; 12.5 fügt Software-Upgrades hinzu; 12.6 unterstützt das Konfigurationsmanagement.

Hinweis: Informationen zur Kompatibilität von Cisco Telefonen mit mehreren Plattformen finden Sie in den Versionshinweisen. MPP-Serie 6800: [Zubehörunterstützung für Telefone](/content/en/us/td/docs/voice_ip_comm/cuipph/MPP/6800/english/userguide/p680_b_6800-user-guide-mpp/p680_b_6800-user-guide-mpp_chapter_0110.html) [der Serie 6800](/content/en/us/td/docs/voice_ip_comm/cuipph/MPP/6800/english/userguide/p680_b_6800-user-guide-mpp/p680_b_6800-user-guide-mpp_chapter_0110.html)

Alle CUCM-Versionen werden unterstützt. Der Headset-Service und das Headset-Inventar von Cisco sind jedoch nur für CM 12.5 SU1 verfügbar.

Erweiterte Funktionen sind nur in der neuesten Softwareversion verfügbar. Weitere Informationen zur Kompatibilität finden Sie im [Datenblatt zum Headset.](/content/en/us/products/collateral/collaboration-endpoints/headset-500-series/datasheet-c78-740352.html)

Ältere Cisco Telefone, Apps von Drittanbietern und Geräte von Drittanbietern können mit der Cisco 500-Headset-Serie verwendet werden, wurden jedoch nicht getestet und werden nicht unterstützt.

### Headset der Serie 500

Cisco Headsets bieten verschiedene Optionen für ein komfortables Benutzererlebnis. Die Optionen umfassen verschiedene Headsettypen, Sockel und Anschlüsse.

Headsets der 5XX-Serie

• Kabelgebunden: Das Headset verfügt über eine Kabelverbindung zum angeschlossenen

Gerät (Headset 521, 522, 531 und 532).

- Wireless: Das Headset verfügt über eine Wireless-Verbindung zum angeschlossenen Gerät. Es gibt hauptsächlich zwei Arten von Wireless-Verbindungen: Bluetooth und Digital Enhanced Cordless Telecommunications (DECT) für Headsets 561 und 562
- Ein Ohr-Headset mit einer Ohrtasse. Manchmal auch als "Mono"-Headset bezeichnet (Headset 521, 531 und 561)
- Dual-Ohr-Headset mit zwei Ohrbechern Manchmal auch als "binaural", "Stereo" oder "Duo" bezeichnet (Headset 522, 532 und 562)

Die Headset-Modelle und Anschlüsse sind in der Tabelle dargestellt.

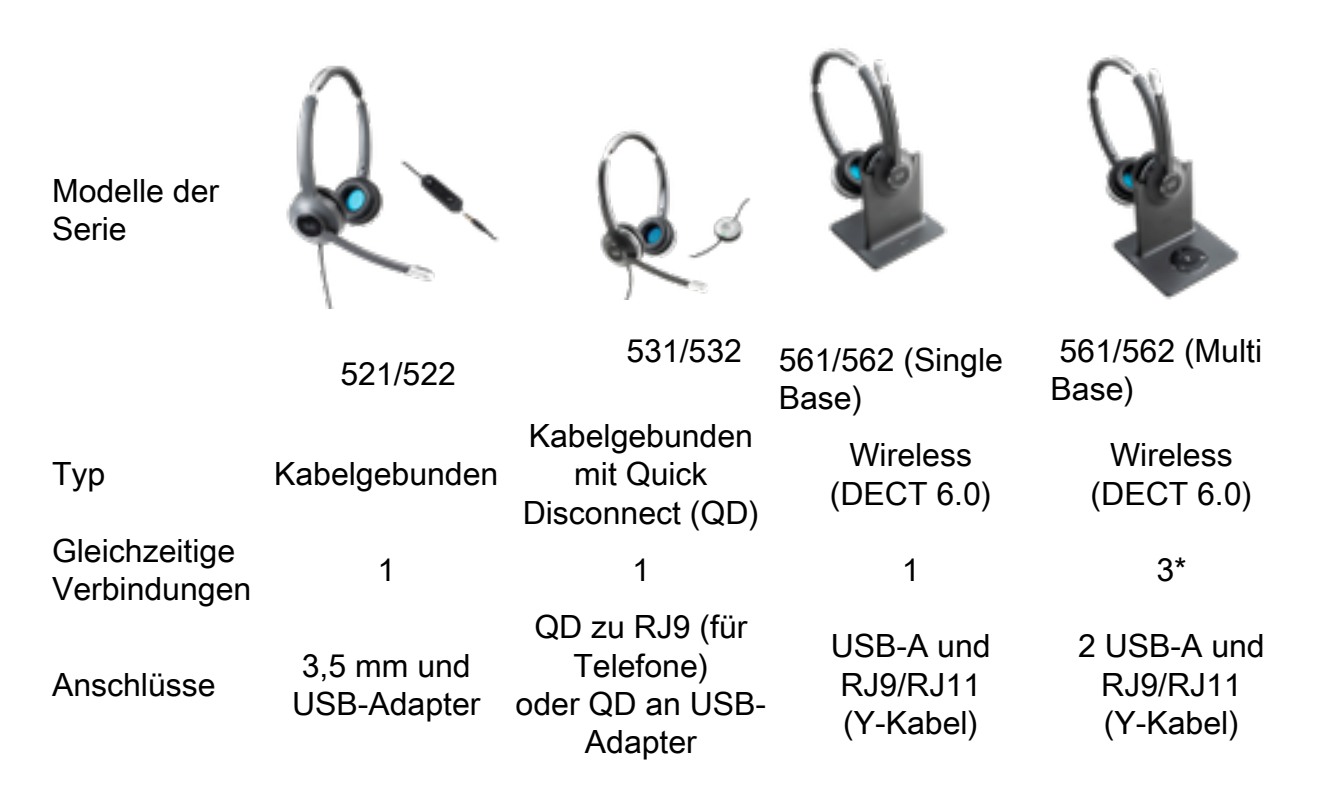

Hinweis: \* DECT Multi Base unterstützt 1 Bluetooth-Gerät + 2 kabelgebundene Geräte (2 USB oder 1 USB + 1 RJ9/RJ11).

Die Cisco Headsets der Serie 500 verfügen über Stecker der Serien 3,5 mm, USB, QD, Standardbasis und Multibase, um das Headset mit Telefonen, Mobiltelefonen oder Computern zu verwenden. Das hängt von Ihren Anforderungen ab.

#### 3,5 mm zu USB-Adapter

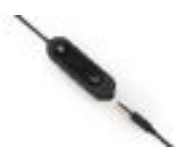

- Standard-3,5-mm-Buchsen für den Anschluss des Headsets an Laptops, Tablets und Mobiltelefone
- Der Handheld-Controller verbindet 3,5 mm Headset mit USB und bietet einfachen Zugriff auf ●wichtige Anrufsteuerungsfunktionen, einschließlich Anrufannahme, Anruf beenden, Halten/Wiederaufnehmen (bei mehreren Anrufen), Stummschaltung, Lautstärkeregler und Lautstärkeregler

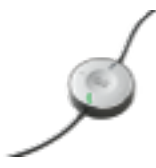

- QD zu USB. Einfacher Zugriff auf wichtige Anrufsteuerungsfunktionen
- QD zu RJ9. RJ9 bietet die größte Auswahl an Cisco IP-Telefonverbindungen **Standardbasis**

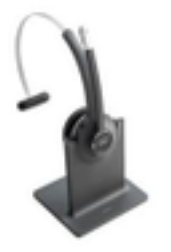

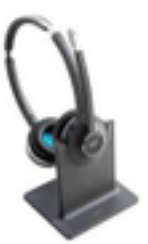

- Die neueste DECT-Technologie bietet die Freiheit, bis zu 100 Meter (mehr als 100 Meter) von der Basis zu roamen, mit kristallklarem Audio
- AES-128-Verschlüsselung sorgt für sichere Kommunikation
- Das Headset nimmt automatisch Anrufe entgegen, wenn es nicht angedockt wird. Das Headset beendet Anrufe, wenn es angedockt ist.
- Die Standard-Basis ist mit einem USB-A-Kabel für USB-Konnektivität und einem RJ9/11 Y-● Kabel für Cisco IP-Telefonkonnektivität ausgestattet.

#### **Multibase**

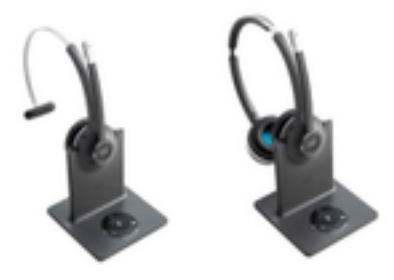

- Alle in der Standard-Basisstation aufgeführten Funktionen
- Verbindung zu mehreren physischen und Bluetooth-Quellen möglich
- Das Headset kann Anrufe von einer beliebigen Quelle mit nur einem Tastendruck annehmen. Die Multibase-Station wählt automatisch die Quelle für den eingehenden Anruf aus.
- Die Multibase-Station ist mit zwei USB-A-Kabeln für USB-Konnektivität und einem RJ9/11 Y-● Kabel für Cisco IP-Telefonkonnektivität ausgestattet.

### Verbindung mit Geräten

Die Verbindung zu den Geräten hängt vom Telefonmodell, vom Adaptertyp und vom verwendeten Headset ab. Die Verbindung mit Geräten wird in der Tabelle gezeigt.

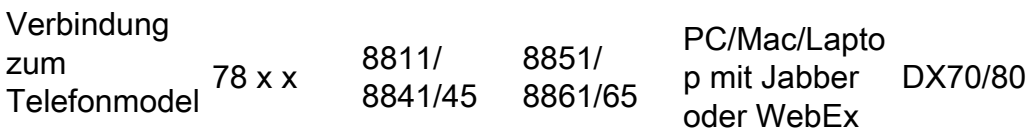

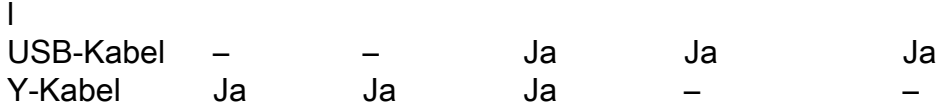

### Communications Manager 12.5 SU(1)

CUCM stellt Berichte basierend auf Headset-Modell, Verbindungsstatus, Firmware-Versionen, Verbindungen und mehr bereit.

Der CUCM steuert die Headset-Einstellungen. Er umfasst die Einstellungen für die Wireless-Stromversorgung, Breitband-/Schmalband-Einstellungen, die Firmware-Version, Bluetooth ein/aus und vieles mehr (zusammen mit Vorlagen für Administratoren).

CUCM-Anrufdatensätze (CMRs) werden durch zusätzliche Kennzahlen von Headsets ergänzt, z. B. RSSI (Wireless-Signalstärke), Frame-Fehler, Grund für Verbindungsabbruch, Beacon-Verschiebungen, Audioeinstellungen, DECT-Bandbreite und vieles mehr.

Die CUCM-Benutzeroberfläche und das Real Time Management Tool (RTMT) können die Protokollerfassung auslösen. Sie beinhalten das Problem Report Tool (PRT) ohne Beteiligung des **Benutzers** 

CUCM kann mit Jabber und IP-Telefonen neue Firmware auf Headsets übertragen, ohne dass zusätzliche Headset-Verwaltungssoftware oder Lizenzen erforderlich sind. Mit CUCM 12.5 können Administratoren Firmware-Versionen über eine Konfigurationsvorlage steuern.

Automatische Firmware-Upgrades sind verfügbar, wenn Cisco Unified Communications Manager verwendet wird.

Hinweis: Die neuesten Verwaltungsfunktionen für Headsets erfordern die Firmware für Unified Communications Manager 12.5 SU1 und das Cisco IP-Telefon 12.5 oder Cisco Jabber 12.6.

## Konfiguration

Führen Sie die folgenden Schritte aus, um Ihr Cisco Headset in Cisco Unified Communications Manager (12.5 SU1) zu konfigurieren:

Schritt 1: Aktivieren Sie, wie im Bild gezeigt, den Cisco Headset-Service, und navigieren Sie zu Cisco Unified Serviceability > Tools > Service Activation (Cisco Unified Serviceability > Tools > Service-Aktivierung).

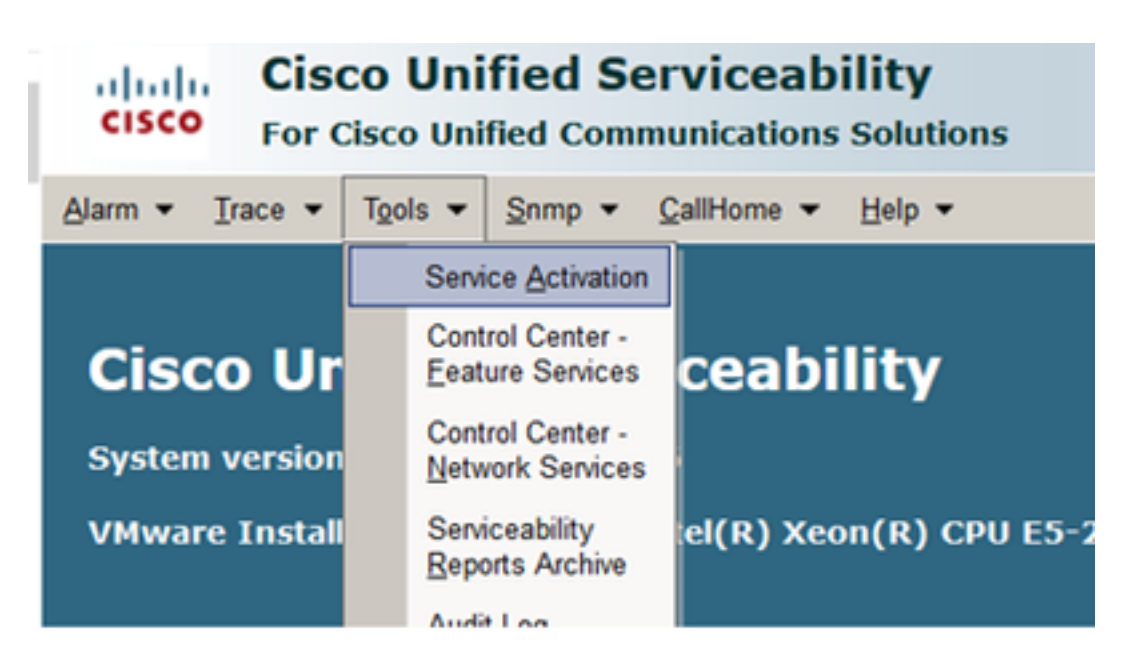

Schritt 2: Um den Headset-Dienst zu aktivieren, wählen Sie den Server aus, aktivieren Sie das Kontrollkästchen Cisco Headset-Service, und klicken Sie auf Speichern.

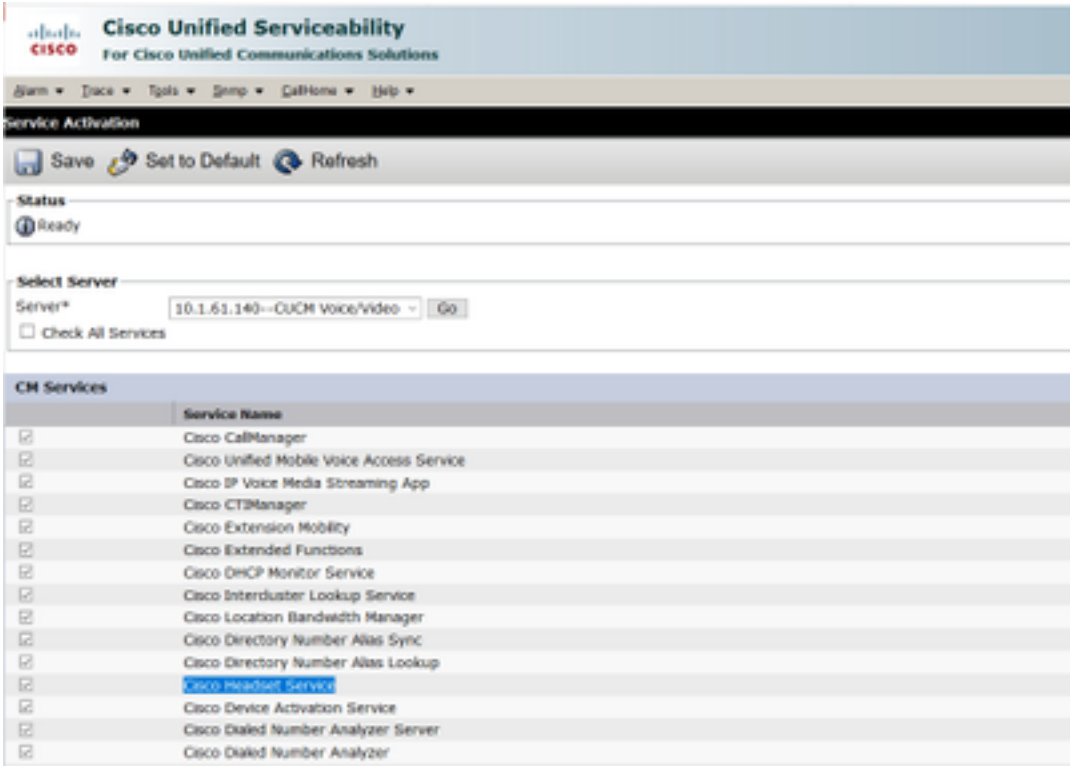

Schritt 3: Wenn der Dienst gestartet wurde, schließen Sie das Headset an das Telefon an. Das Telefon meldet ein Headset, das wie im Bild dargestellt erkannt wird.

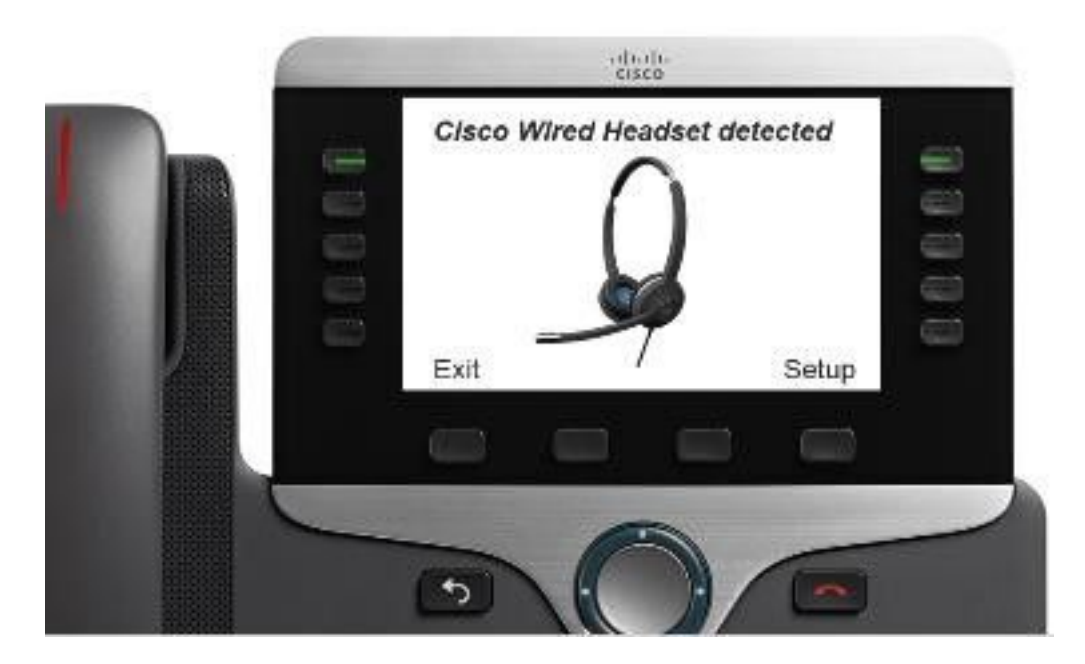

Schritt 4: Um die Headset-Einstellungen zu konfigurieren, wählen Sie Setup aus. Sie können auf das Menü zugreifen, wie im Bild gezeigt.

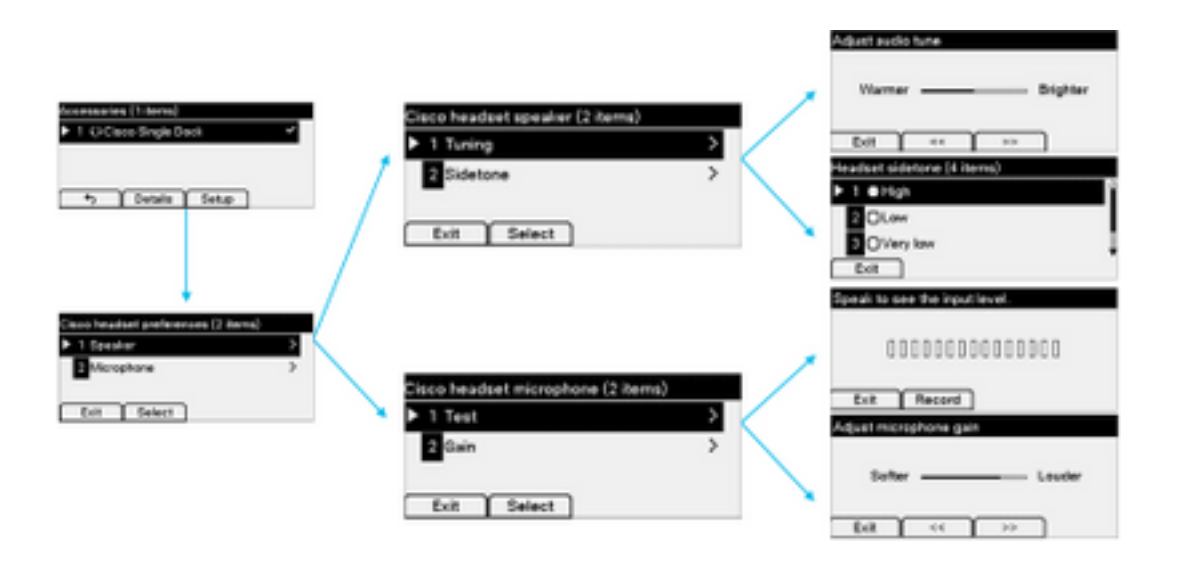

Tipp: Sie können das Setup-Menü manuell aufrufen. Navigieren Sie für die Serien 88XX und 78XX zu Einstellungen > Zubehör > Setup.

Um die Mikrofonverstärkung zu testen und anzupassen, können Sie die Funktion Aufnahme/Wiedergabe und die Option Tune Audio verwenden, um den Ton anzupassen.

Wenn CUCM über eine neuere Firmware-Version als das Headset verfügt, kann das Telefon die Headset-Firmware automatisch aktualisieren, wie im Bild gezeigt.

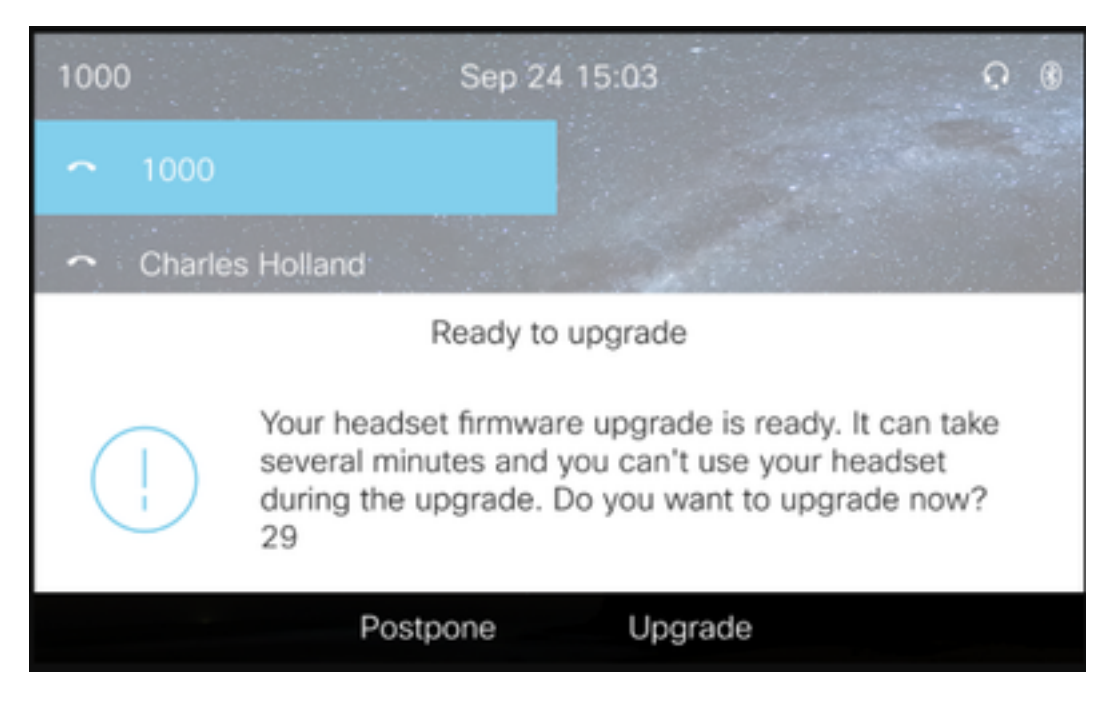

Die Steuerung von Einstellungen und Firmware-Upgrades kann remote erfolgen, um Unternehmensrichtlinien sicherzustellen. CUCM-Administratoren können die Standardvorlage anzeigen, benutzerdefinierte Vorlagen erstellen und auf Benutzergruppen anwenden.

Schritt 5: Um die Firmware-Version des Headsets anzupassen, können Sie die Headset-Vorlage verwenden. Navigieren Sie zu CM Administration > Device > Headset > Headset Template, wählen Sie eine aus der Liste aus, klicken Sie auf Copy und konfigurieren Sie die Modell- und Firmware-Einstellungen wie im Bild gezeigt.

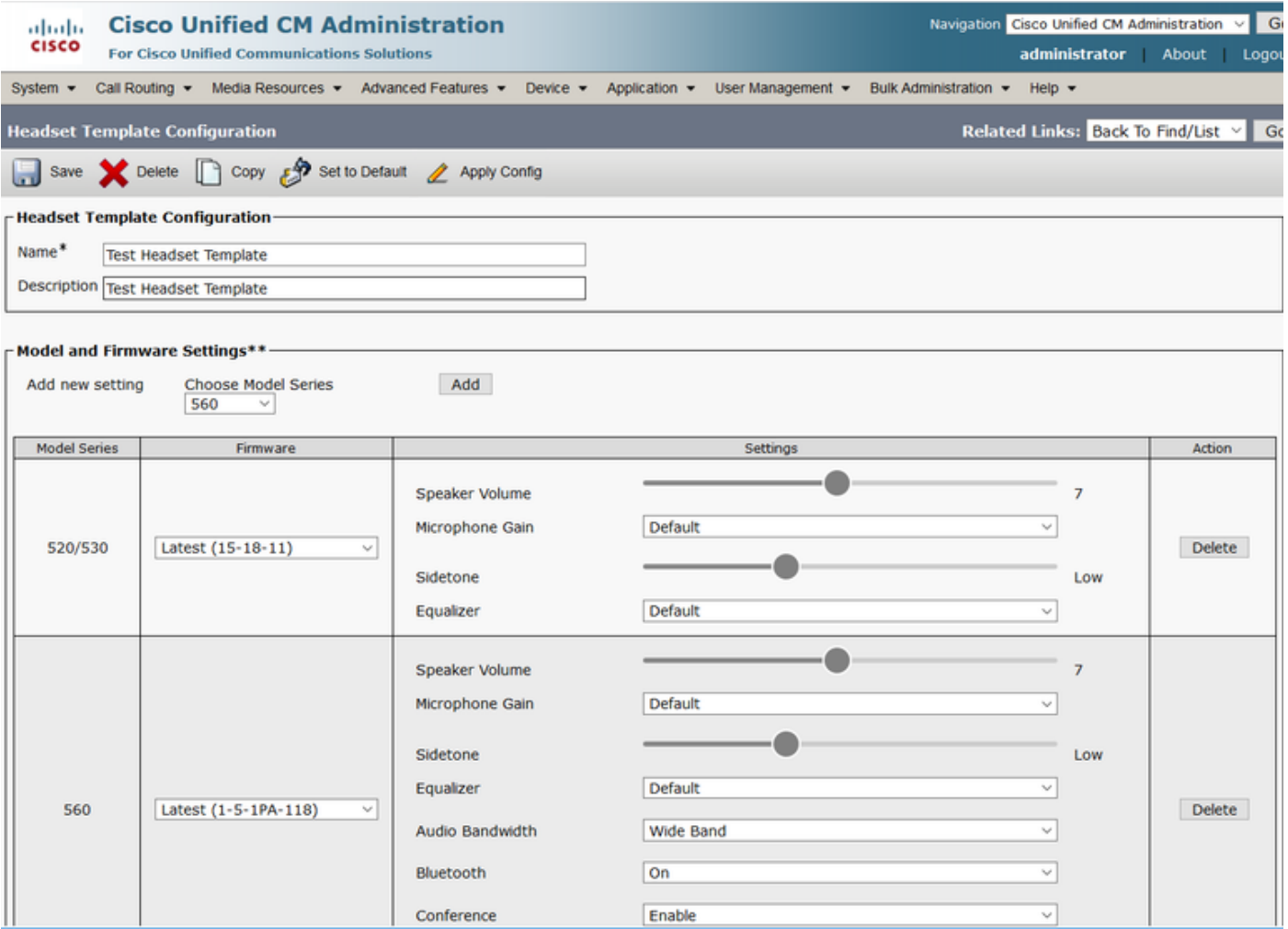

Schritt 6: Um die Benutzerprofile mit der Headset-Vorlage zu verknüpfen, wählen Sie das Benutzerprofil aus, und verschieben Sie es mithilfe der Nach-oben- und Nach-unten-Pfeile von den verfügbaren Profilen in die zugewiesenen Profile, wie im Bild gezeigt.

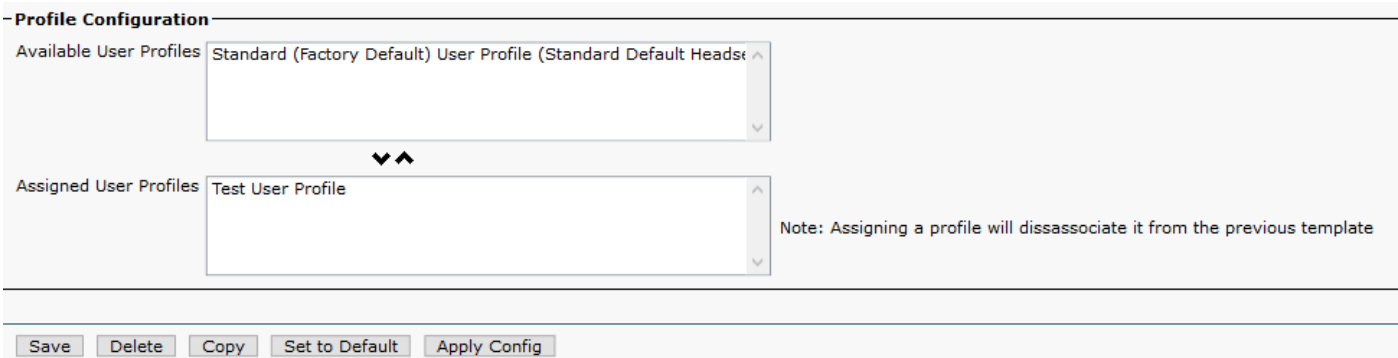

Schritt 7: Um die Änderungen zu speichern, klicken Sie auf Speichern und dann auf Apply Config.

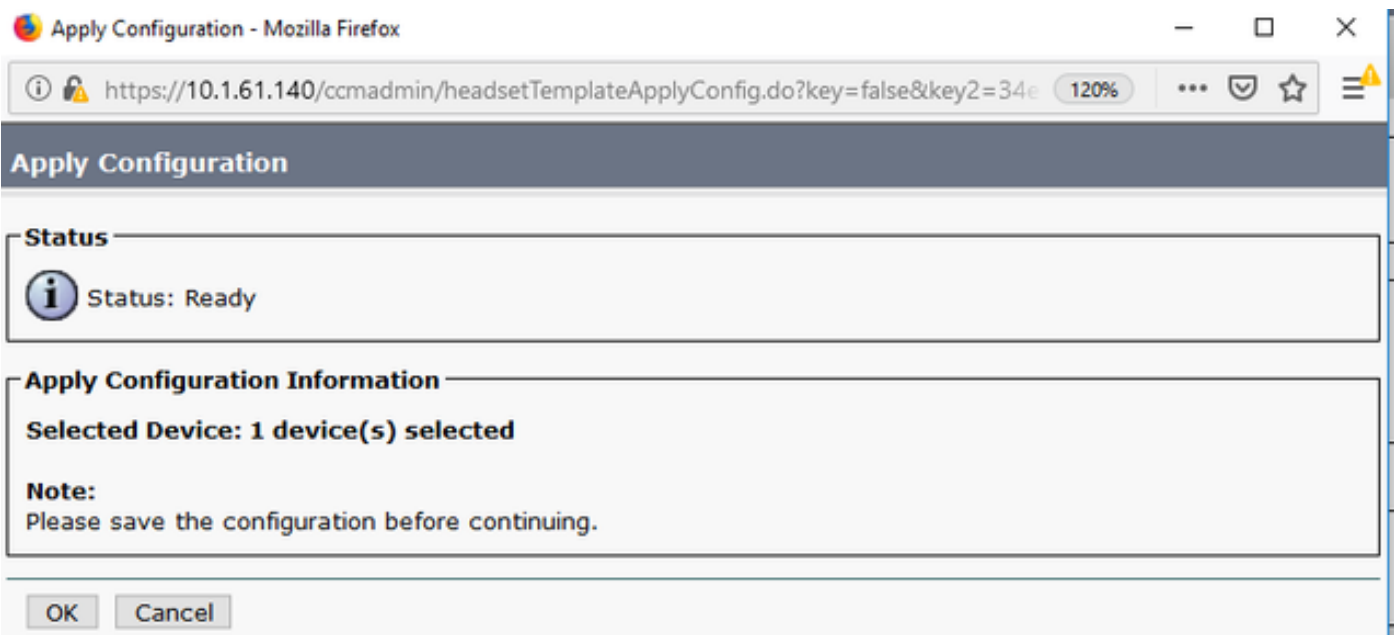

Das Benutzerprofil muss dem Endbenutzer zugeordnet werden, und die MAC-Adresse des Geräts muss unter kontrollierten Geräten hinzugefügt werden. Wenn das Benutzerprofil nicht dem Endbenutzer zugeordnet ist oder das Gerät nicht dem Endbenutzer zugeordnet ist, werden bei Anwendung der Konfiguration 0 Geräte angezeigt.

Schritt 8: Um die Endbenutzerzuordnung zu überprüfen, navigieren Sie zu CM Admin > User Management > Enduser. Wählen Sie den Endbenutzer aus, konfigurieren Sie das Benutzerprofil, und klicken Sie auf Speichern wie im Bild gezeigt.

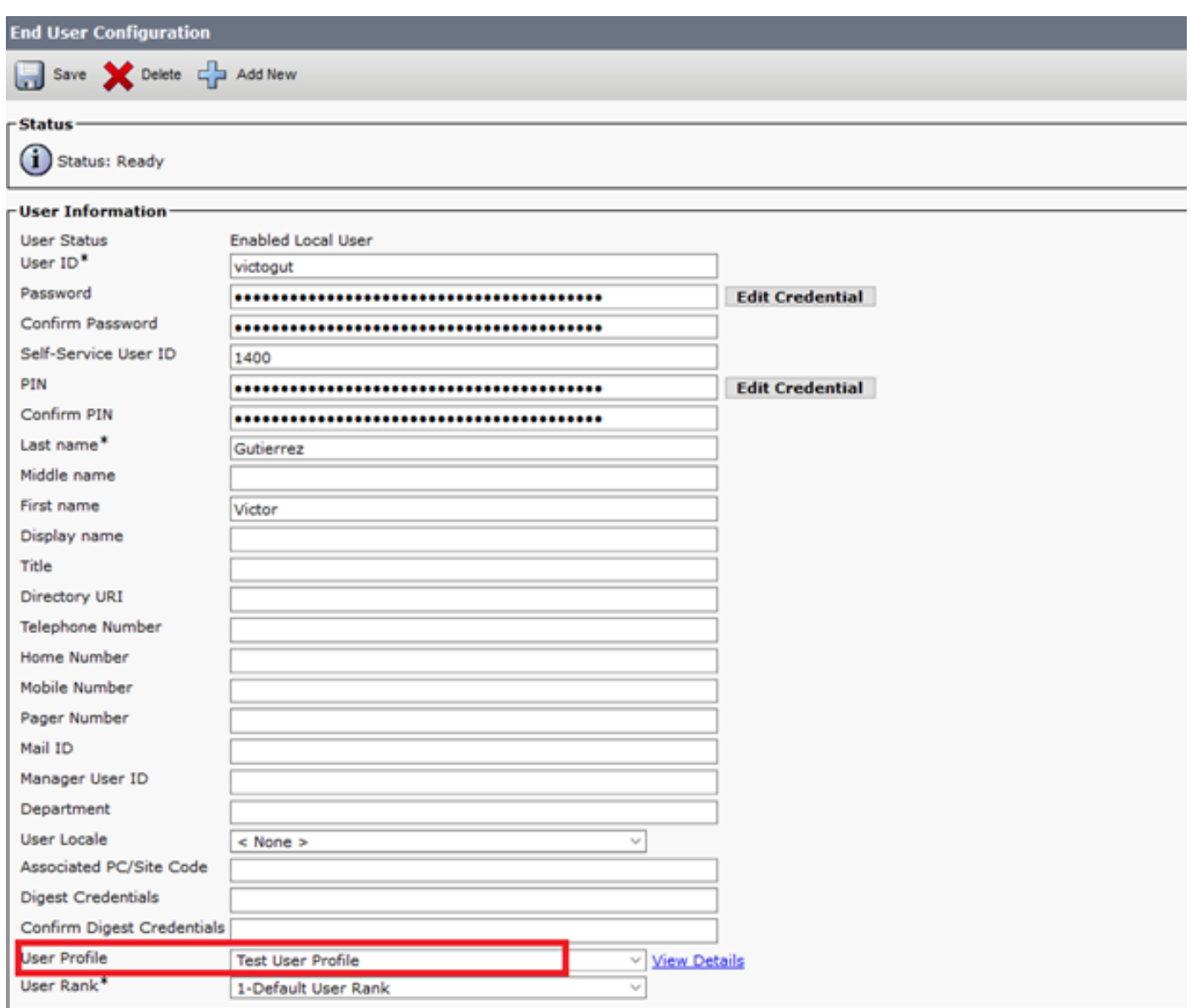

Schritt 9: Um den Endbenutzer dem Gerät zuzuordnen, navigieren Sie zu CM Admin > Device > Phone (CM Admin > Gerät > Telefon), und wählen Sie das Telefon aus. Aktivieren Sie das Kontrollkästchen Benutzer, und wählen Sie die Benutzer-ID aus, wie im Bild gezeigt. Klicken Sie auf Speichern und dann auf Konfiguration anwenden.

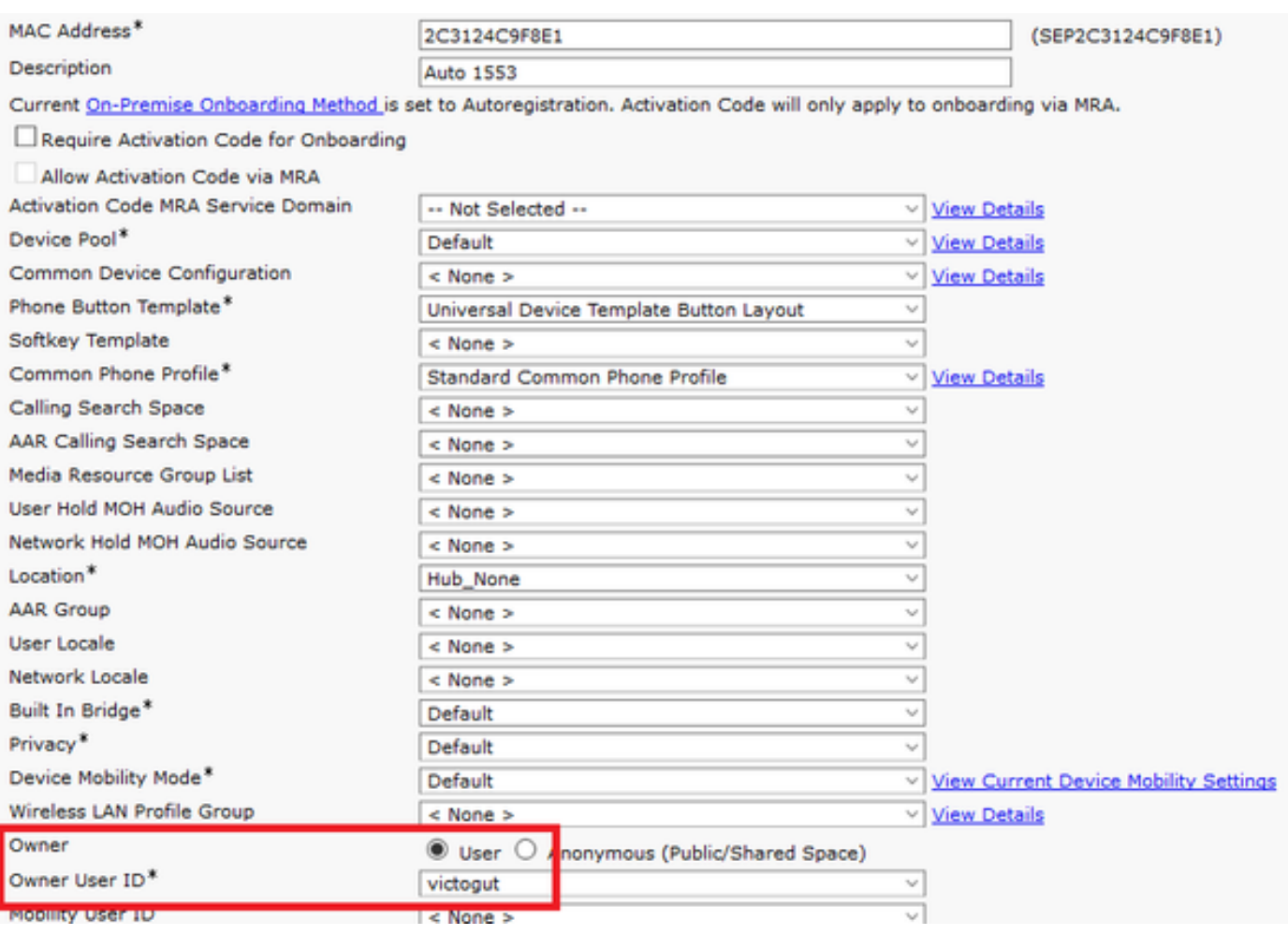

Schritt 10: Um den Status des Upgrades zu überprüfen, navigieren Sie zur Telefon-Webseite (Webzugriff erforderlich). Im Abschnitt Device Information (Geräteinformationen) werden das Headset-Modell, die Version und der Status angezeigt, wie im Bild gezeigt.

#### **Cisco Headset 560 Series with Multi Base**

#### **Port: USB**

**Version: 1-5-1-15** 

Upgrade status: Upgrade in progress

Last upgrade time: 07/12/19 03:29:43

Bei einigen Telefonmodellen (z. B. 88XX) sehen Sie das Download-Symbol auf dem Telefonbildschirm, wie im Bild gezeigt.

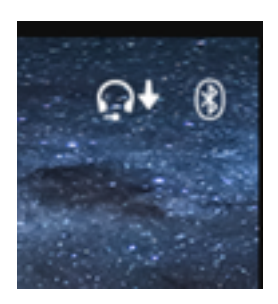

Schritt 11: Sie können bestätigen, dass das Upgrade/Downgrade abgeschlossen ist, wenn Sie auf der Telefon-Webseite den erfolgreichen Status erhalten, wie im Bild gezeigt.

#### **Cisco Headset 560 Series with Multi Base**

### **Port: USB**

**Version: 1-5-1-15** 

**Upgrade status: Successful** 

Last upgrade time: 07/12/19 03:29:43

Hinweis: Wenn die Aktualisierung nicht automatisch startet, ziehen Sie das Netzkabel ab, und schließen Sie das Headset an, um es zu erzwingen.

Firmware-Upgrades werden vom CUCM-Administrator auf dem TFTP-Server vorgenommen. Das Headset wird beim nächsten Verbindungsaufbau mit einem Cisco IP-Telefon (über USB- oder Y-Kabel) oder einem Laptop mit Jabber 12.5+ aktualisiert. Die Headset-Firmware kann über eine COP-Datei vom CUCM auf das Headset übertragen werden.

Hinweis: Wenn Sie keinen Zugriff auf den Cisco Unified Communications Manager haben, können Sie das Online-Tool verwenden, um Ihr Cisco Headset (nur für die Serie 560) zu aktualisieren:[Headset-Upgrade-Tool](https://upgrade.cisco.com/accessories)

Schritt 12: Um dasselbe Benutzerprofil auf mehrere Endbenutzer anzuwenden, können Sie das Bulk Administration Tool (BAT) verwenden. Navigieren Sie zu CM Admin > Bulk Administration > Users > Update Users > Query und wenden Sie Filterkriterien an. Klicken Sie auf Suchen und dann auf Weiter.

Aktivieren Sie im Konfigurationsfenster Benutzer aktualisieren das Kontrollkästchen Benutzerprofil und wählen Sie das Benutzerprofil aus. Wählen Sie Sofort ausführen und klicken Sie auf Senden wie im Bild gezeigt.

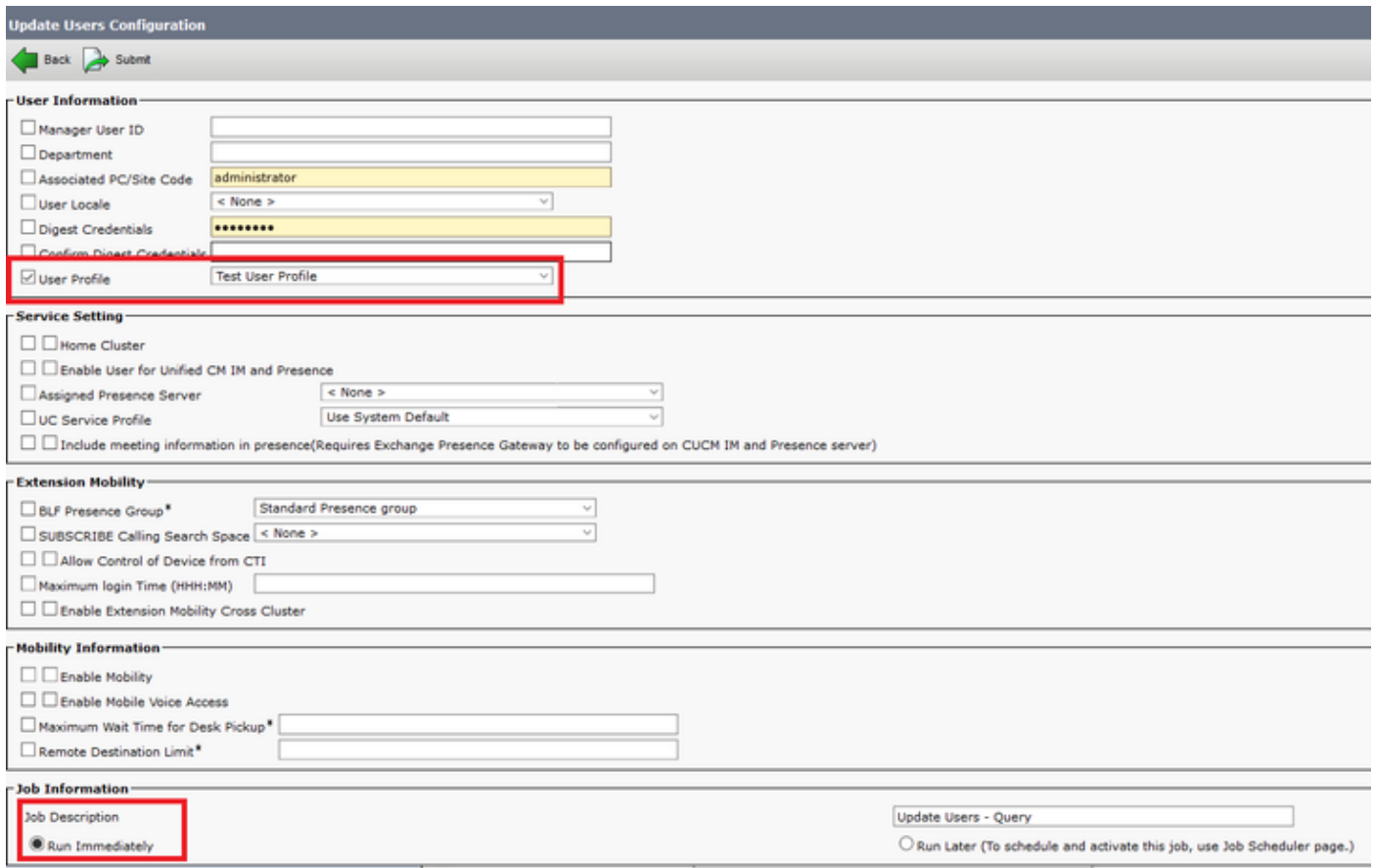

### Headset-Verbindung

Um Ihr Headset an das Telefon anzuschließen, können Sie das USB-, Y-Kabel oder Bluetooth verwenden. Sie können den Port bestätigen, der für den Anschluss des Headsets auf der Telefon-Webseite verwendet wird. Wenn das Headset über den AUX-Anschluss angeschlossen ist, können Sie den Status wie im Bild dargestellt erhalten.

#### **Cisco Headset 560 Series with Multi Base**

#### Port: AUX

#### **Version: 1-5-1PA-118**

.

Tipp: Die Firmware des Headsets kann mit dem Y-Kabel aktualisiert werden, wenn nur der Aux-Port angeschlossen wird.

Um das Y-Kabel mit 78XX- und 88XX-Telefonen zu verwenden, muss der Parameter Wireless Headset Hookswitch Control im Call Manager aktiviert werden.

Navigieren Sie zu CM Admin > Device > Phone, und wählen Sie das Telefon aus. Suchen Sie auf der Seite für die Telefonkonfiguration nach der Headset-Hub-Switch-Steuerung und wählen Sie aus der Dropdown-Liste die Option Enabled (Aktiviert). Klicken Sie auf Speichern und dann auf Konfiguration übernehmen.

Wireless Headset Hookswitch Control<sup>\*</sup>

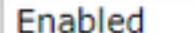

und höher entfernt, um den Endbenutzern mehr Flexibilität bei der Headset-Verwaltung zu bieten. Sie können die Wireless Headset-Hookswitch-Steuerung direkt auf dem Telefon Anwendungen > Admin Settings > Aux Port> Connect e-Hook Headset aktivieren, um den Aux-Port für das Headset verwenden zu können. Beachten Sie, dass Sie die Firmware für Cisco IP-Telefone ab Version 12.7(1) und die Admin-Einstellungen auf der Seite für die Telefonkonfiguration benötigen.

Das Y-Kabel muss sowohl an den Headset-Anschluss als auch an den AUX-Anschluss des Telefons angeschlossen werden, wie in der Abbildung gezeigt.

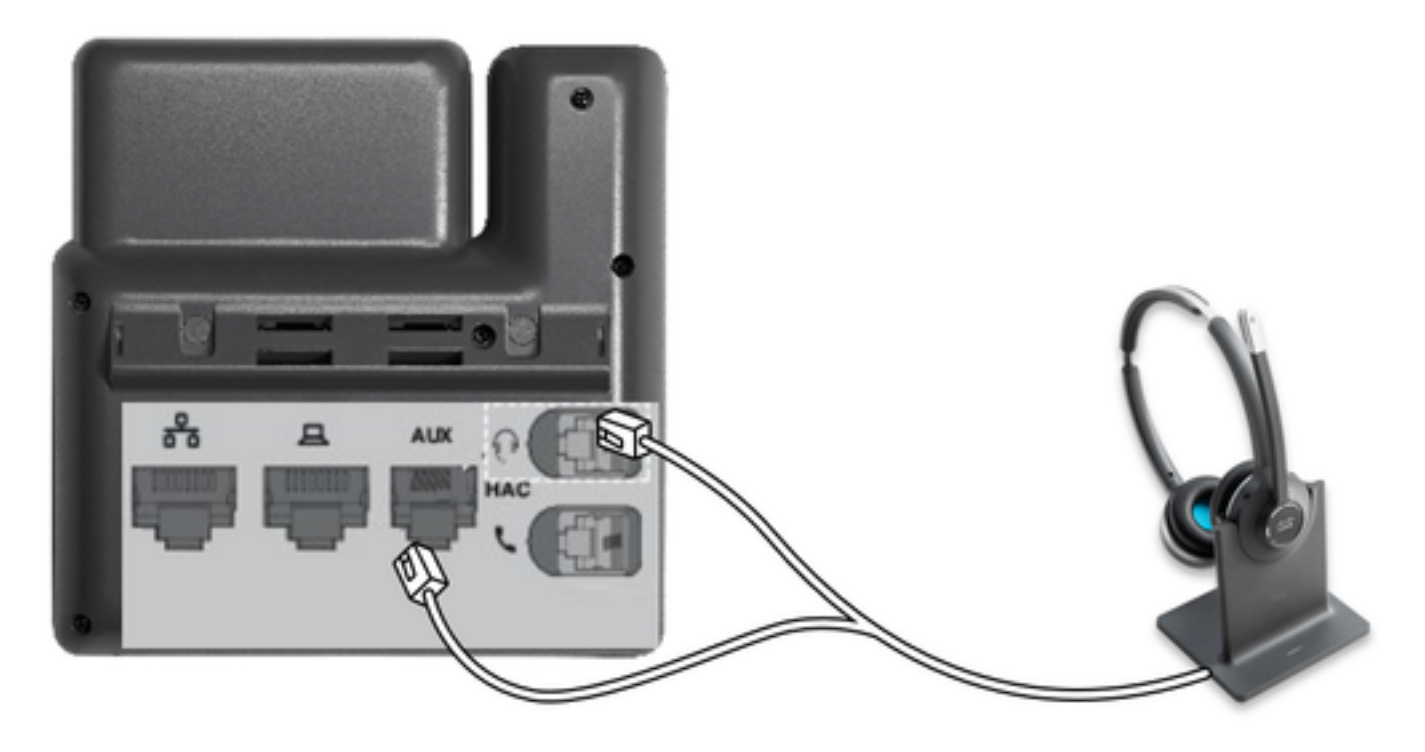

RJ ist ein allgemeiner Telefonanschluss, der zusammen mit IP-Telefonen zum Anschluss eines analogen Headsets oder Hörers verwendet wird. Cisco 531 und 532 bieten einen RJ-Anschluss oder USB-Anschluss. Cisco IP-Telefone verwenden RJ9 für den Headset-Port und RJ11 für den AUX-Port. Dieser letzte Port wird verwendet, um das Signal zu senden, um einen Anruf anzunehmen, einen Anruf zu beenden usw.

Um Ihre Basis mit einem Bluetooth-Gerät zu verbinden, drücken Sie zweimal im Headset. Wählen Sie in den Zielgeräteeinstellungen Ihr Headset aus. Die Headset-Basis wird als Cisco Headset angezeigt, gefolgt von den letzten drei Ziffern der Seriennummer Ihres Headsets. Um die Kopplung zu entkoppeln und zu vergessen, das gepaarte Bluetooth-Gerät zurückgehalten wird *S*für 4 Sekunden.

Um ein Headset mit einer Dock-Station zu verbinden, docken Sie das Headset an die Basisstation an. Wenn das Headset an eine andere Basis angeschlossen ist, werden die Basis- und Headset-Paare erneut angeordnet. Sobald das Headset gekoppelt ist, blinkt die weiße LED des Headsets nicht mehr. Wenn die Dockingstation oder das Headset nicht in Reichweite ist, blinken die weißen LEDs.

# Überprüfung

Um die Headset-Details zu bestätigen, navigieren Sie zu CM Admin > Devices > Headset und wählen Sie Headset Inventory aus, wie im Bild gezeigt.

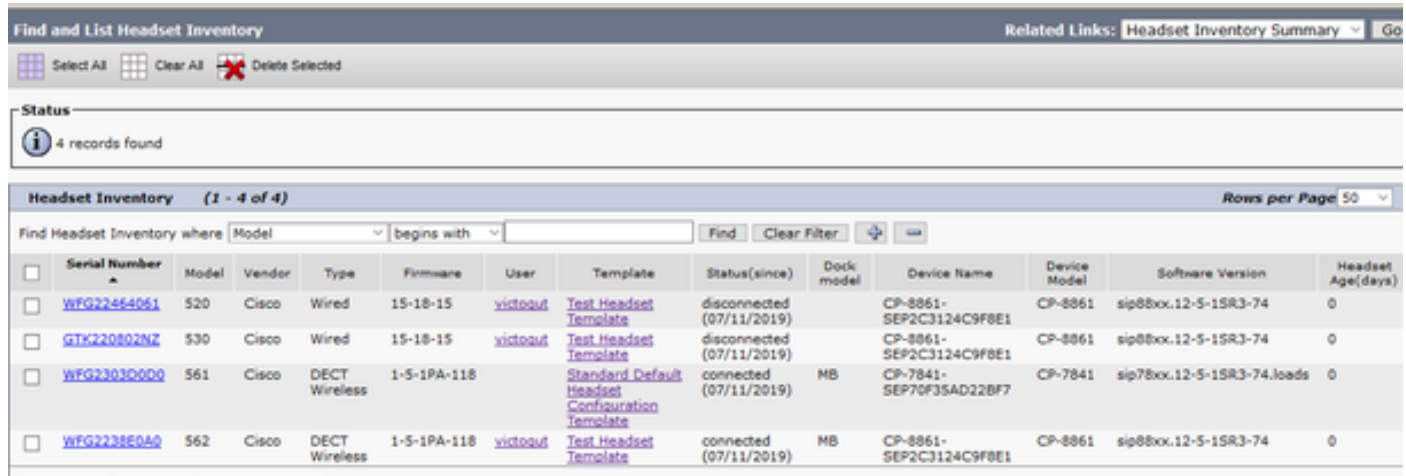

Hinweis: Headset-Bestands- oder Wartungsfreundlichkeit wird für synergy lite-Telefonmodelle in 12.5.1 SU1 (88xx- und 78xx-Telefone) unterstützt.

Um weitere Details zum Headset zu erhalten, klicken Sie auf die Seriennummer des Headsets im Headset-Bestand, wie im Bild gezeigt.

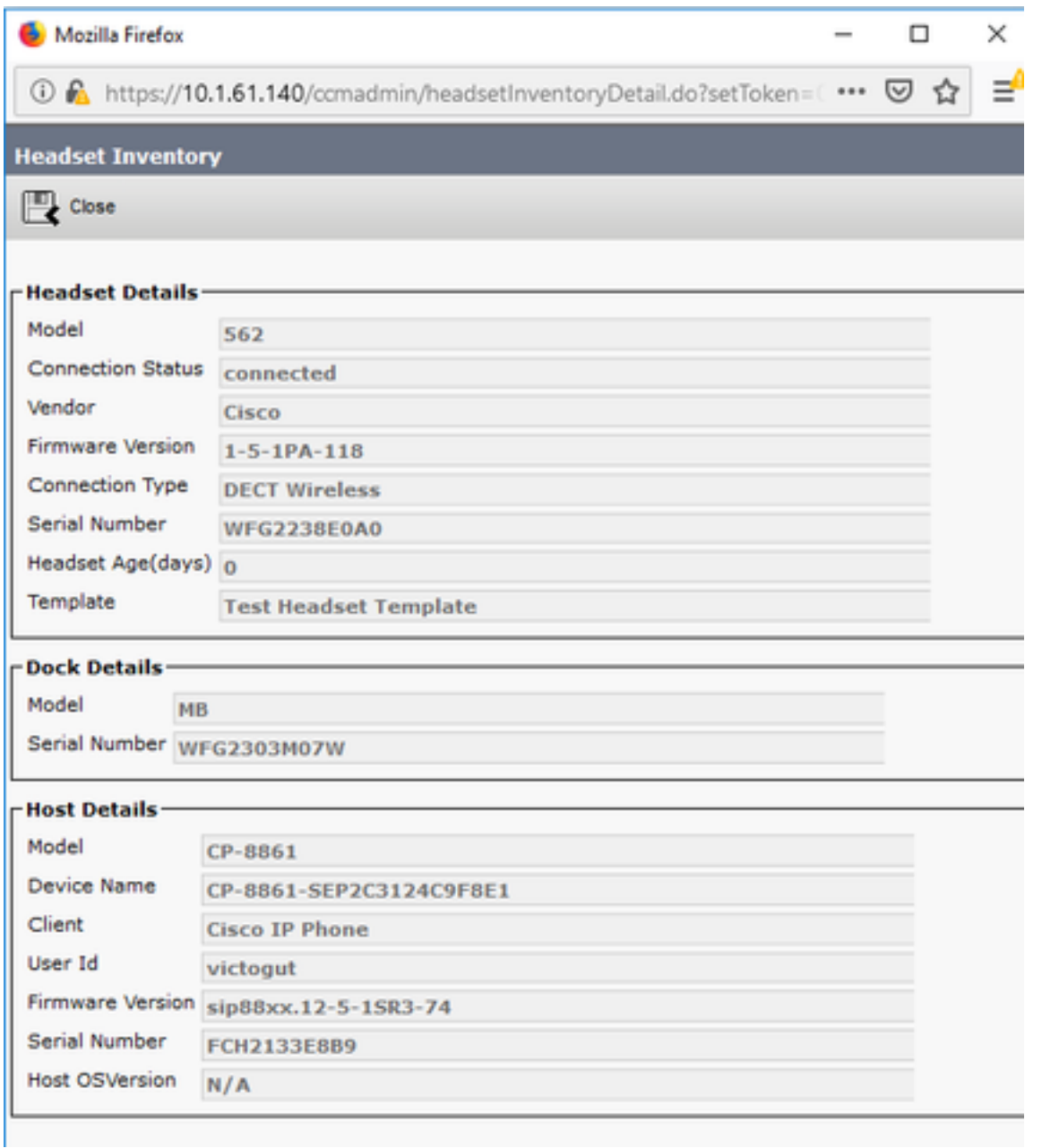

Um eine Headset-Bestandsübersicht zu erhalten, navigieren Sie zu CM Admin > Devices > Headset und wählen Sie Headset Inventory Summary (Headset-Bestandsübersicht). Sie können Details wie die Anzahl der Headsets pro Modell und den aktuellen Status anzeigen, wie im Bild gezeigt.

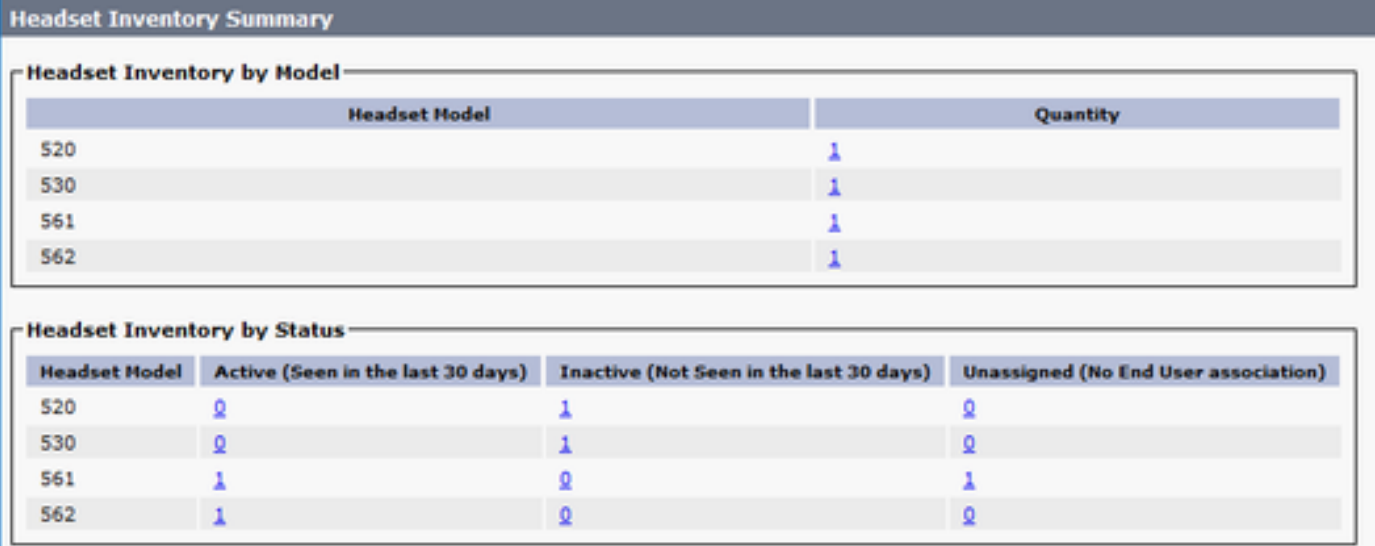

## Fehlerbehebung

Im [Ratgeber](https://www.cisco.com/c/de_de/support/docs/unified-communications/unified-communications-manager-version-125/215014-troubleshoot-cisco-headset-5xx-series.html) zur [Fehlerbehebung](https://www.cisco.com/c/de_de/support/docs/unified-communications/unified-communications-manager-version-125/215014-troubleshoot-cisco-headset-5xx-series.html) finden Sie einige häufig auftretende Probleme.

## Zugehörige Informationen

Weitere Informationen zur Verwendung des Cisco Headsets finden Sie in der [Kurzreferenz.](/content/dam/en/us/td/docs/voice_ip_comm/cuipph/Headsets/Wireless_headsets/QRG/OnPrem8800/OnPrem8800_Multibase_QRG.pdf)

Weitere Informationen zur Kompatibilität und Konfiguration des [Headsets](/content/en/us/td/docs/voice_ip_comm/cuipph/7800-8800/english/accessories/p881_b_accessorie-guide-for-cisco-ip/p881_b_accessorie-guide-for-cisco-ip_chapter_00.html#reference_68353D3C75516754317D3821B17913DF) finden Sie [im](/content/en/us/td/docs/voice_ip_comm/cuipph/7800-8800/english/accessories/p881_b_accessorie-guide-for-cisco-ip/p881_b_accessorie-guide-for-cisco-ip_chapter_00.html#reference_68353D3C75516754317D3821B17913DF) Zubehörhandbuc[h](/content/en/us/td/docs/voice_ip_comm/cuipph/7800-8800/english/accessories/p881_b_accessorie-guide-for-cisco-ip/p881_b_accessorie-guide-for-cisco-ip_chapter_00.html#reference_68353D3C75516754317D3821B17913DF) [für Cisco Unified Communications Manager](/content/en/us/td/docs/voice_ip_comm/cuipph/7800-8800/english/accessories/p881_b_accessorie-guide-for-cisco-ip/p881_b_accessorie-guide-for-cisco-ip_chapter_00.html#reference_68353D3C75516754317D3821B17913DF).

Weitere Informationen zur Headset-Kompatibilität mit dem Telefon der Serie 8800 finden Sie unter [vom Cisco IP-Telefon 8800 unterstütztes Zubehör.](/content/en/us/td/docs/voice_ip_comm/cuipph/8800-series/english/user-guide/P881_BK_C3A802A0_00_cisco-ip-phone-8800-user_guide/P881_BK_C3A802A0_00_cisco-ip-phone-8800-user_guide_chapter_0111.html#P881_RF_A20BCCE1_00)